# Pico Neo 3 Pro peakomplekti vaate valamine

MaFEA - Making Future Education Accessible

PR2 - Guiding successful adoption

# Pico Neo 3 Pro peakomplekti vaate valamine

Pico Neo 3 Pro peakomplekti kasutavate õpilaste abistamine võib olla väga keeruline, kui õpetaja ei näe õpilase vaateid. Esimene vastus on tavaliselt see, et õpilane võtab peakomplekti ära, et õpetaja saaks selle selga panna ja mõista, millist abi on vaja, enne kui ta peakomplekti õpilasele tagasi annab. See võib olla häiriv ja muutub kiiresti frustreerivaks.

Peakomplekti vaate kuvamine teisele ekraanile võimaldab teistel inimestel näha peakomplekti vaadet. Allpool on esitatud olemasolevad valikud:

**Märkus! Mõne kooli wifiühendus ei võimalda casting'ut või seadmete üksteise leidmist. Küsige abi oma IT-osakonnalt, kui need võimalused ei tööta**.

### Casting arvutis asuvasse internetibrauserisse

1. Veenduge, et nii arvuti kui ka Pico Neo 3 Pro peakomplekt on ühendatud samasse Wi-Fi-võrku.

2. Avage Pico Neo 3 peakomplekti kiirmenüü, vajutades kontrolleri Pico-nuppu.

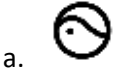

3. Valige nupp Screencast.

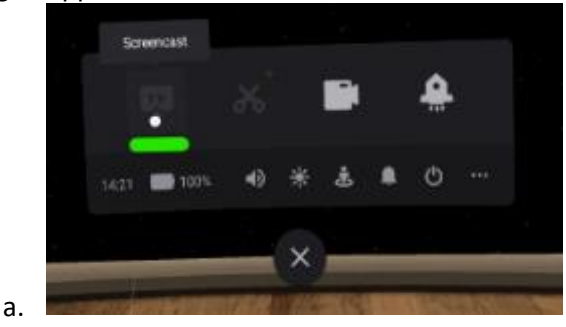

4. Valige nupp Cast to Browser.

a.

5. Ilmub valimise Interneti-aadress. Avage arvutis internetibrauser ja navigeerige antud internetiaadressile. Allpool toodud näites oli internetiaadress "192.168.101.145:3342/cast".

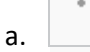

a.

6. Klõpsake arvuti internetibrauseris nupule Start Screencast.

Valamine algab peagi arvuti internetibrauseris.

#### Casting SmartTV-le

- 1. Veenduge, et nii SmartTV kui ka Pico Neo 3 Pro peakomplekt on ühendatud samasse Wi-Fi-võrku.
- 2. Avage Pico Neo 3 peakomplekti kiirmenüü, vajutades kontrolleri Pico-nuppu.

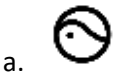

3. Valige nupp Screencast.

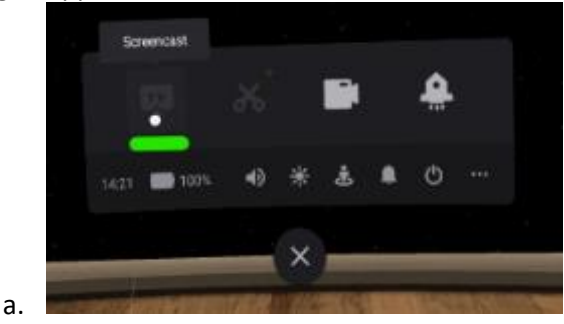

4. Valige nupp Cast to SmartTV.

a.

- 5. Klõpsake SmartTV nime kõrval nuppu Connect.
	- a.

Valamine algab peagi arvuti internetibrauseris.

#### Casting Pico VR -mobiilirakendusse nutitelefonis

1. Kui te veel ei ole seda teinud, installige ühilduvasse nutitelefoni Pico VR mobiilirakendus.

2. Logi Pico VR mobiilirakendusse sisse sama Pico kontoga, mida kasutatakse Pico Neo 3 Pro peakomplektis.

3. Veenduge, et nii mobiilne seade kui ka Meta Quest 2 peakomplekt on ühendatud samasse Wi-Fi-võrku.

4. Klõpsake Pico VRi mobiilirakenduses nupule seadmed ja seejärel nupule ekraanikokkuvõte.

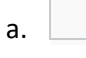

- 5. Valige Pico Neo 3 Pro peakomplekt, mida soovite vaadata.
	- a.

Valimine algab peagi mobiilirakenduses.

## Valamise peatamine

- 1. Avage Pico Neo 3 peakomplekti kiirmenüü, vajutades kontrolleri Pico-nuppu.
	- r a.
- 2. Valige nupp Screencast.

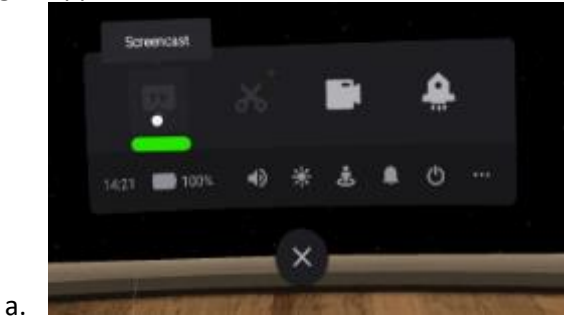

3. Valige nupp END Valamine peatub